## **REGISTERING FOR COURSES IN BANNER STUDENT**

- 1. Go to the following website: [htps://www.commonwealthu.edu/my-commonwealthu](https://www.commonwealthu.edu/my-commonwealthu)
- 2. Scroll down to "**Quick Links**" and select "**Banner Student (Self-Service)**"

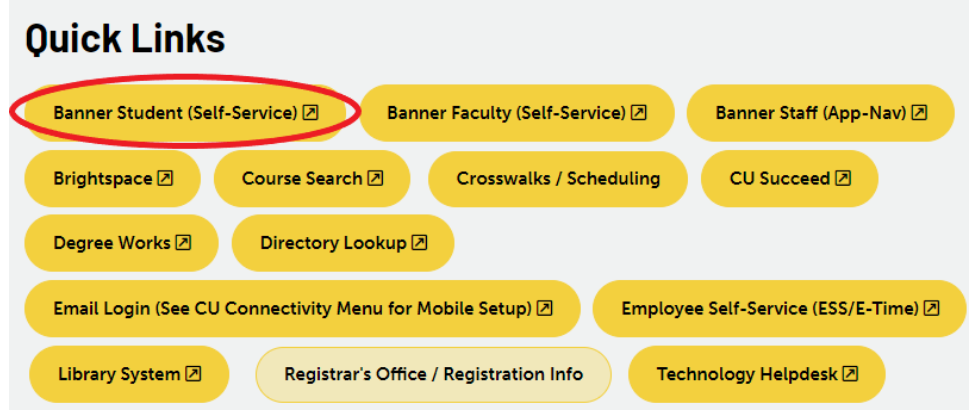

3. Select "**Commonwealth**" to sign into your account, which takes you to your Single Sign On (SSO).

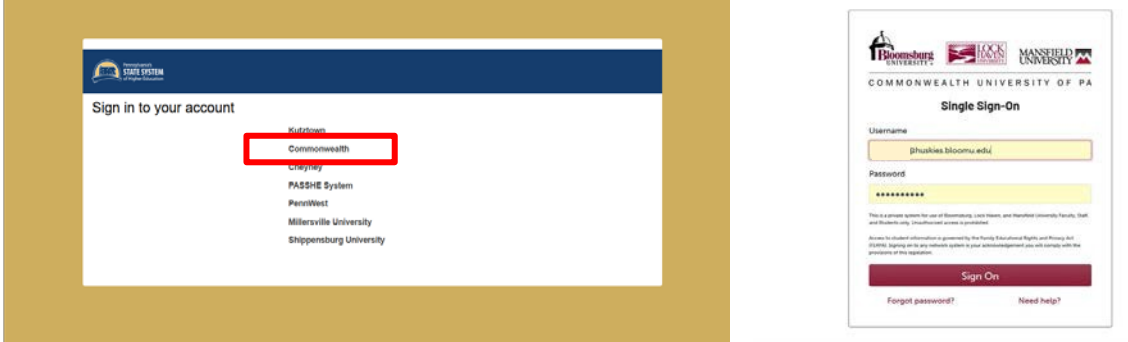

4. Fromyourstudentprofile,select"**Registration**" and then "**Register for Classes**."

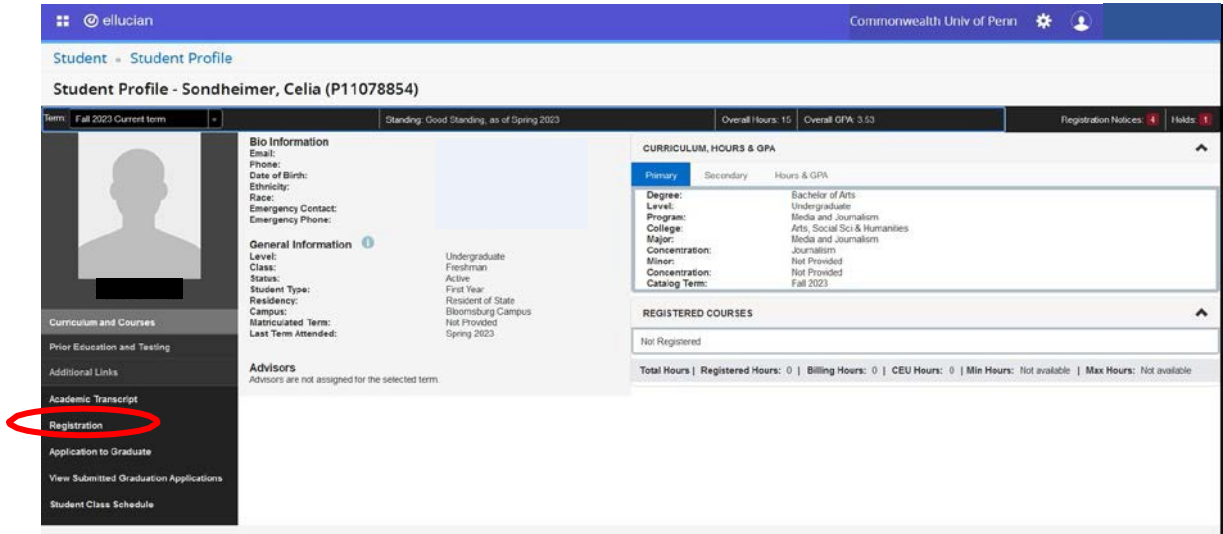

5. From there, select "**Register for Classes**".

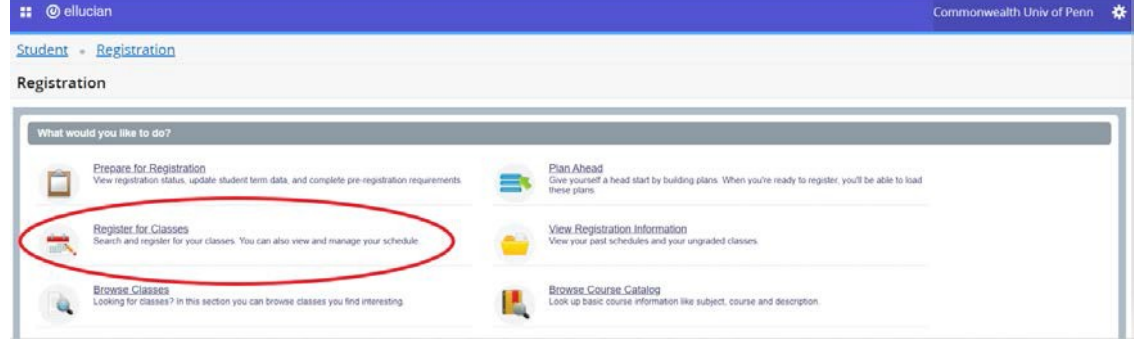

6. Selecta Termandthenclick "**Continue**".

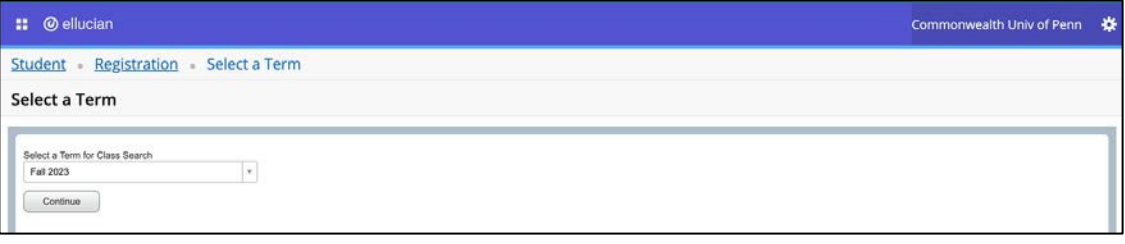

7. You can then search for courses by entering subject codes followed by clicking the "**Search**" button.

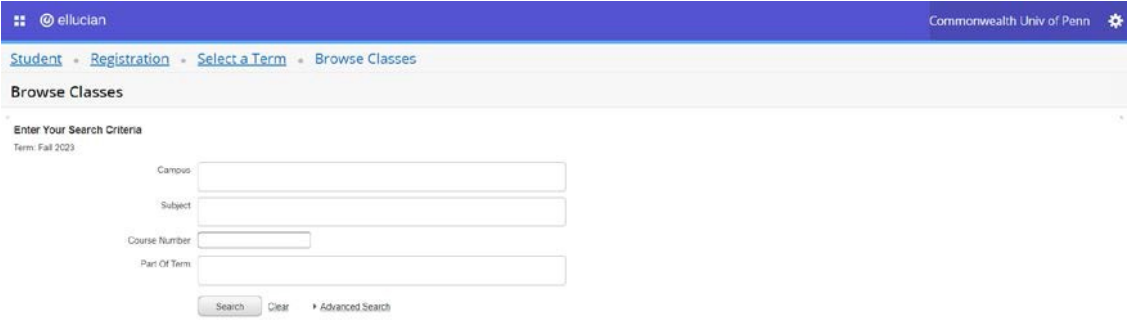

8. Browse the available course offerings. Click on a class to see course details and description, bookstore links, instructor, and meeting times. and review the course details.

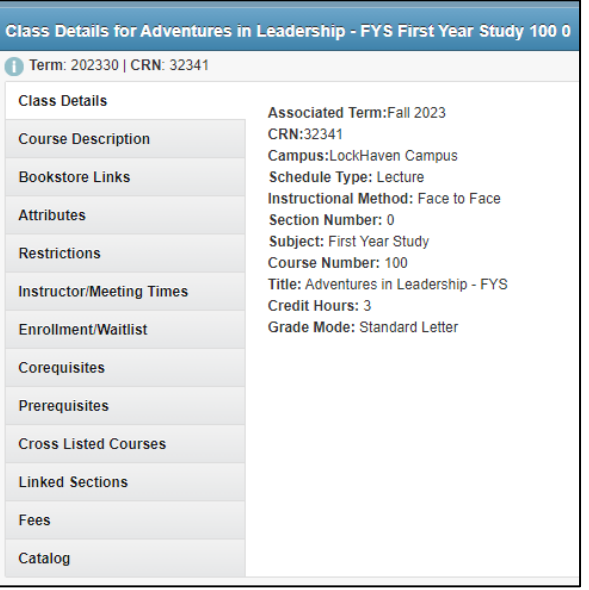

9. Click "**Add**" once you decide on a course.

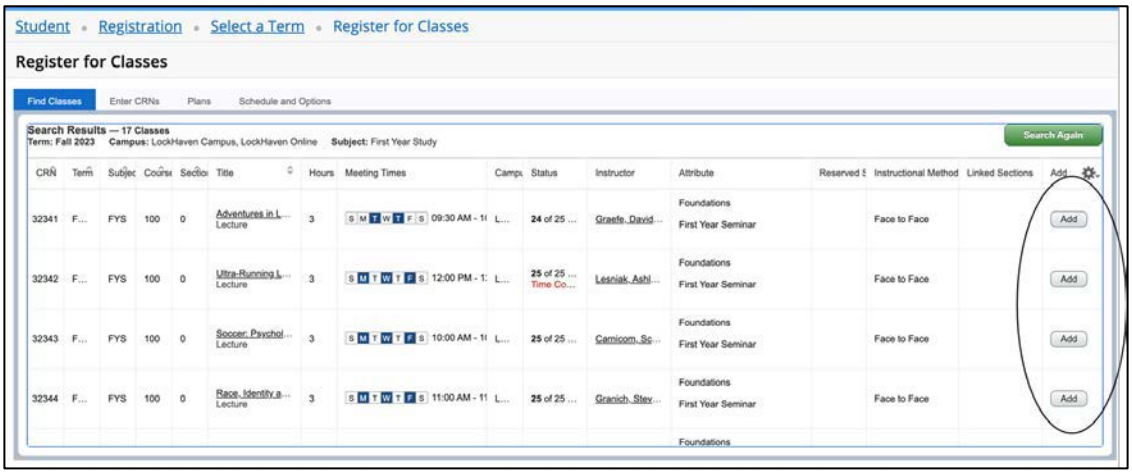

## 10. Make sure you hit submit!

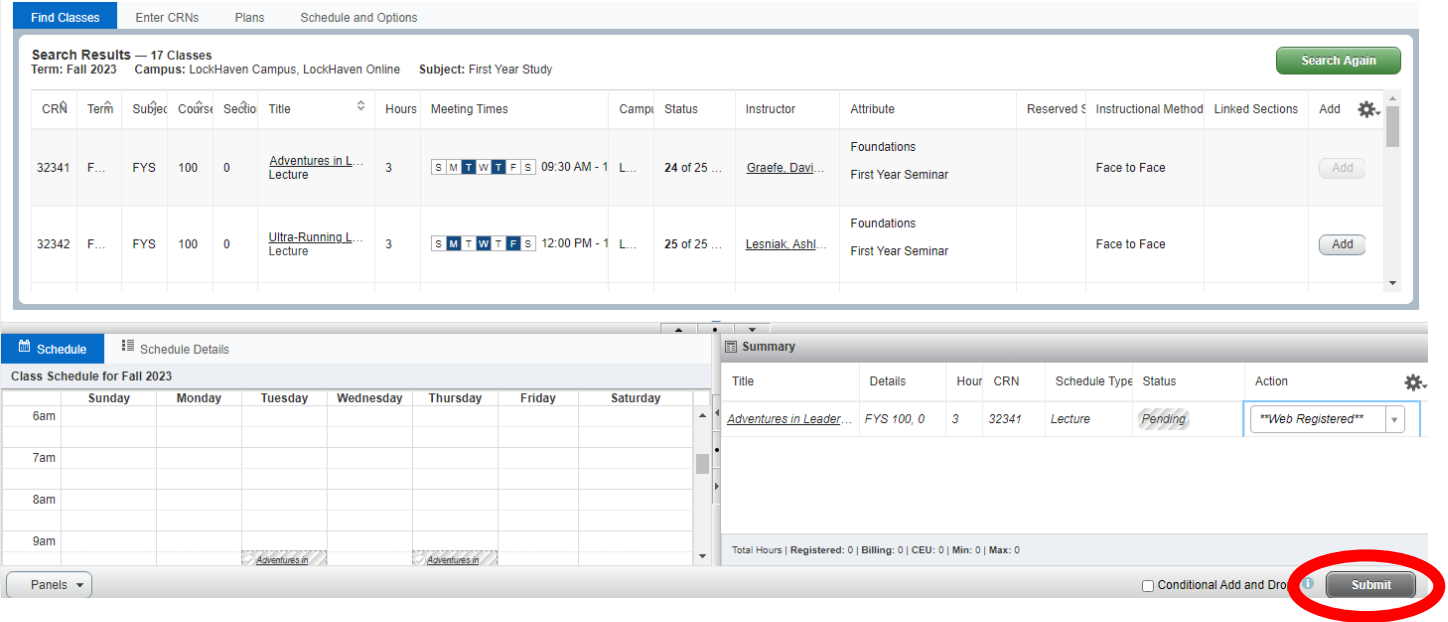